# Manual de usuario Sistema de Información Central - IURIX FLEX

# Generación de compulsa de un expediente del Fuero de Familia

## Versión 5.1.0 - Sistema IURIX FLEX

Diagramación: Dirección de Informática - Suprema Corte de Justicia de Mendoza

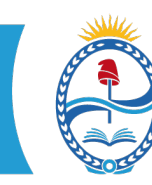

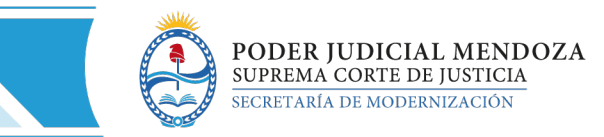

### **SISTEMA DE INFORMACIÓN – USUARIOS FINALES SIC IURIX FLEX** INSTRUCTIVO PARA LA GENERACIÓN DE COMPULSA

DE UN EXPEDIENTE DEL FUERO DE FAMILIA

Desde la ficha de un expediente ir a OTROS / CREAR NUEVO EXPEDIENTE RELACIONADO:

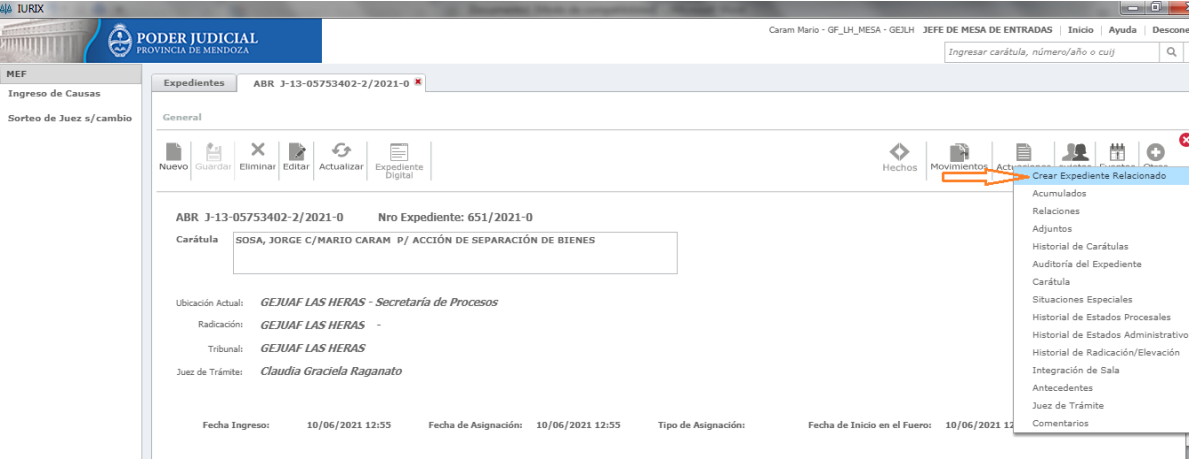

Se crea una nueva pestaña "Ingrese un nuevo Expediente Relacionado" y el cursor se posiciona automáticamente en la edición de la carátula. En esta etapa no debe editarse la carátula, se hará más adelante

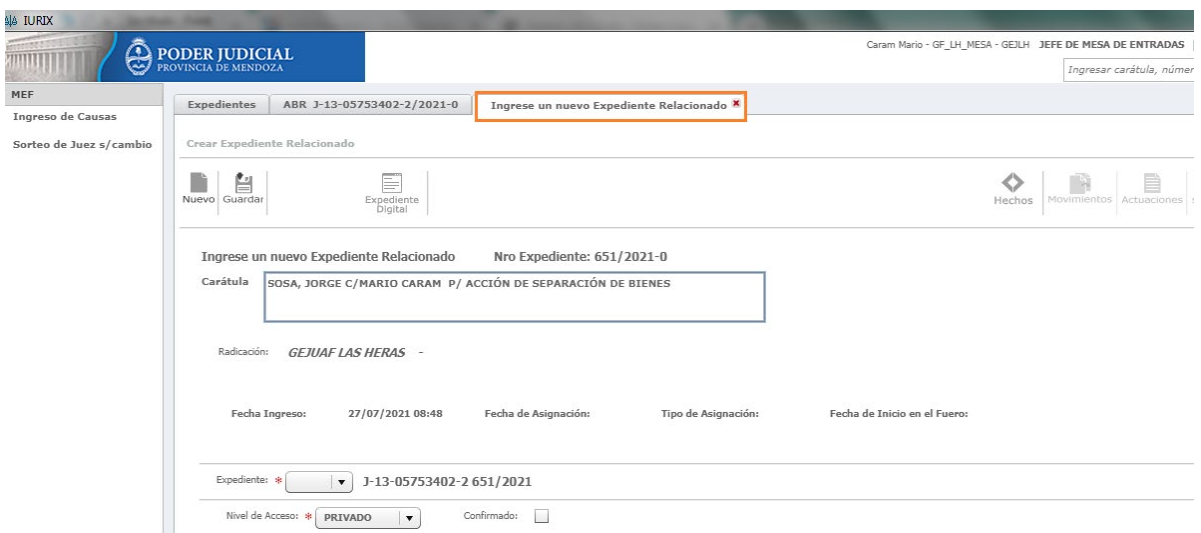

Posteriormente, más abajo completar los datos de tipo de expediente completando el combo con la opción COM (de compulsa), como también el combo de Estado Administrativo, con la opción que corresponda al caso:

**1**

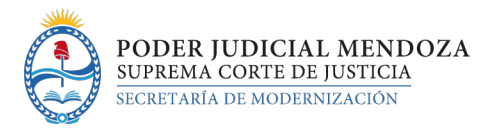

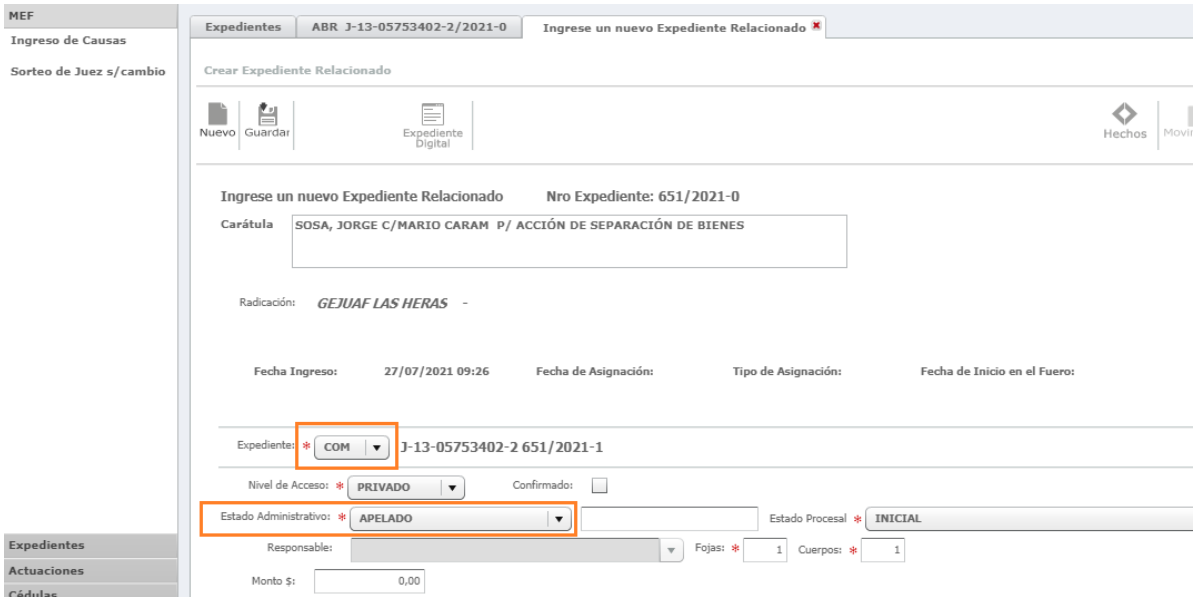

### Presionar Guardar:

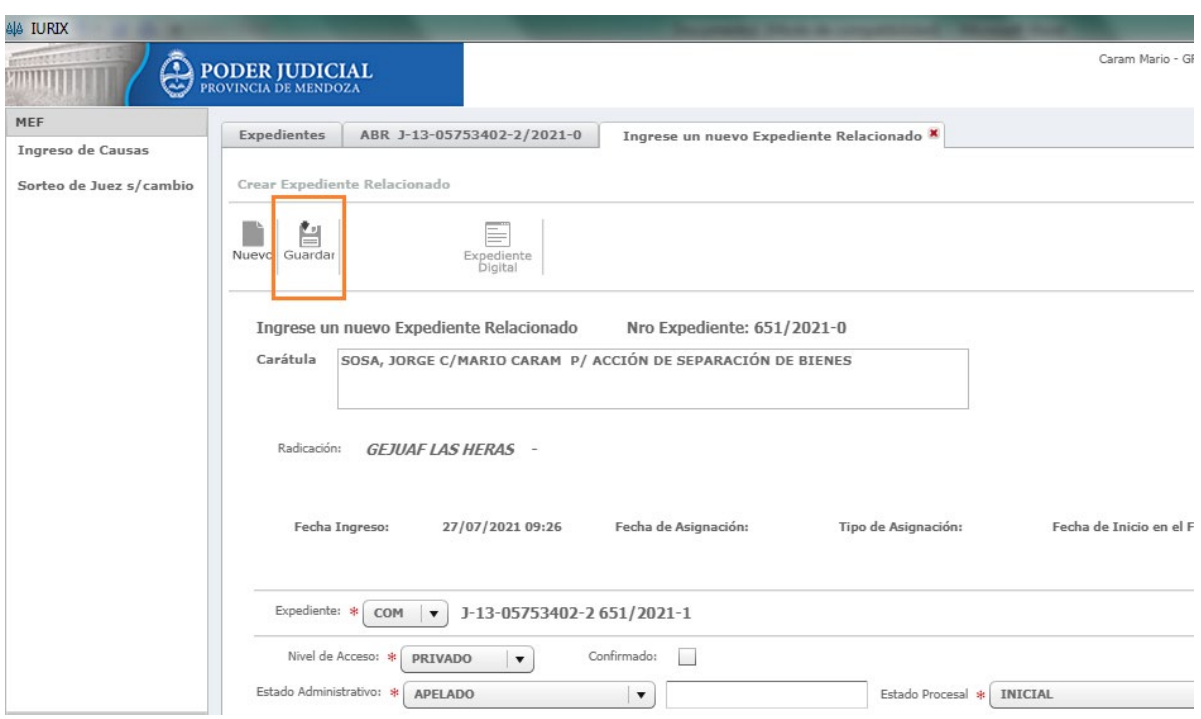

A continuación, se abre una ventana donde uno debe seleccionar las partes que intervendrán en el expediente tipo COMPULSA, ofreciendo las partes directas del expediente principal. Cabe mencionar que al seleccionar las partes también se asociarán sus representantes legales. Allí debe seleccionarse los correspondientes y luego presionar AGREGAR.

**2**

Manual de usuario Sistema de Información Central - IURIX FLEX

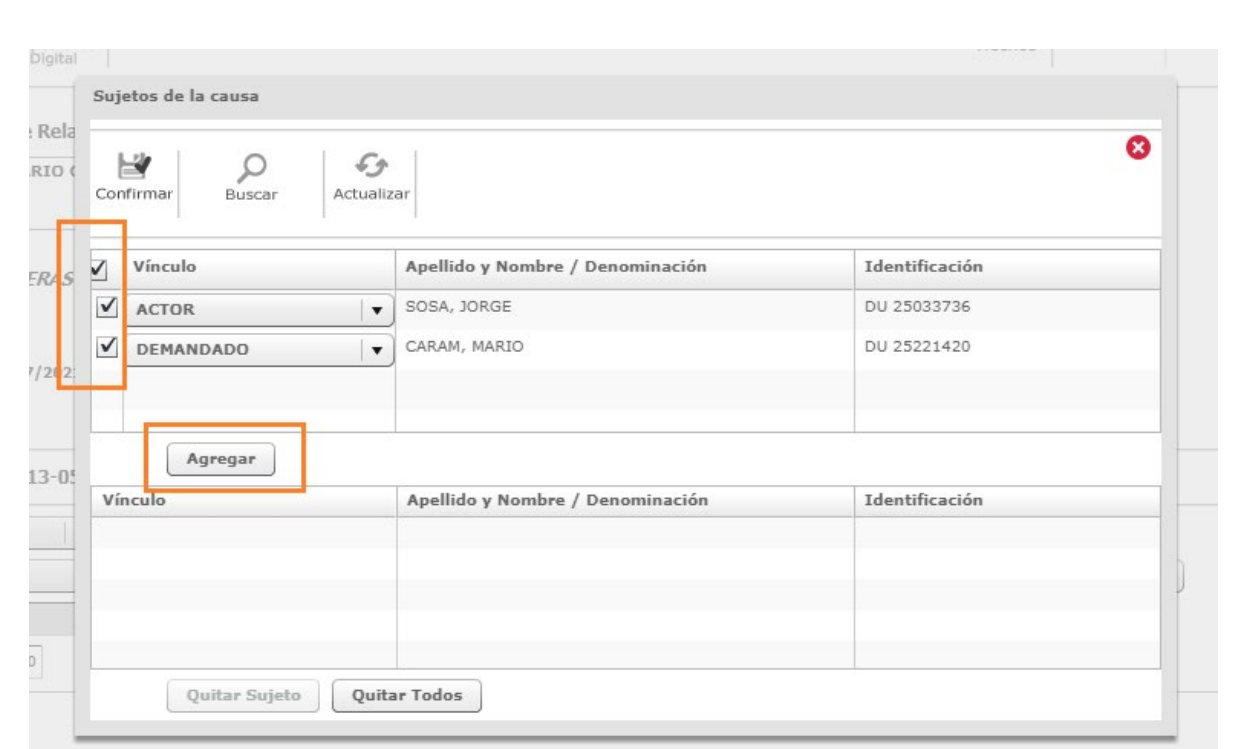

#### Se visualizarán las partes agregadas en el cuadro de abajo, luego presionar CONFIRMAR

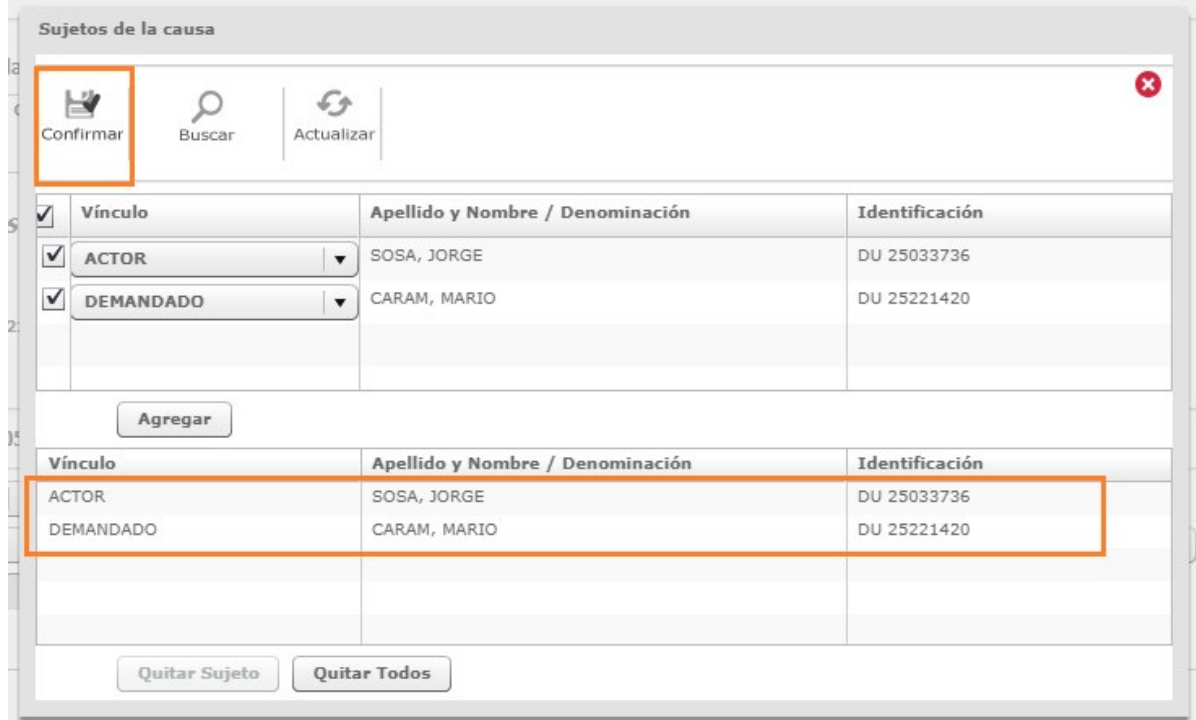

Se muestra a continuación la ficha del expediente tipo compulsa creado, se visualizará el mismo CUIJ y número anterior que el expediente principal seguido de un sufijo "-1". En caso de crear más compulsas del mismo expediente se crearán con sufijo "-2", "-3" y así sucesivamente.

El próximo paso es de editar la carátula del expediente tipo compulsa agregando la palabra COMPULSA al inicio, y luego presionando GUARDAR.

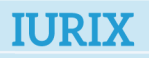

PODER JUDICIAL MENDOZA

SUPREMA CORTE DE JUSTICIA SECRETARÍA DE MODERNIZACIÓN

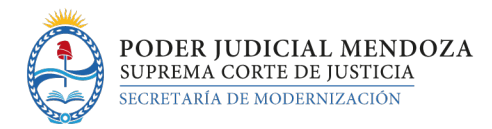

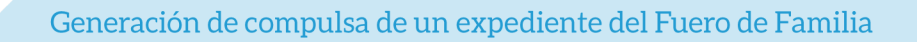

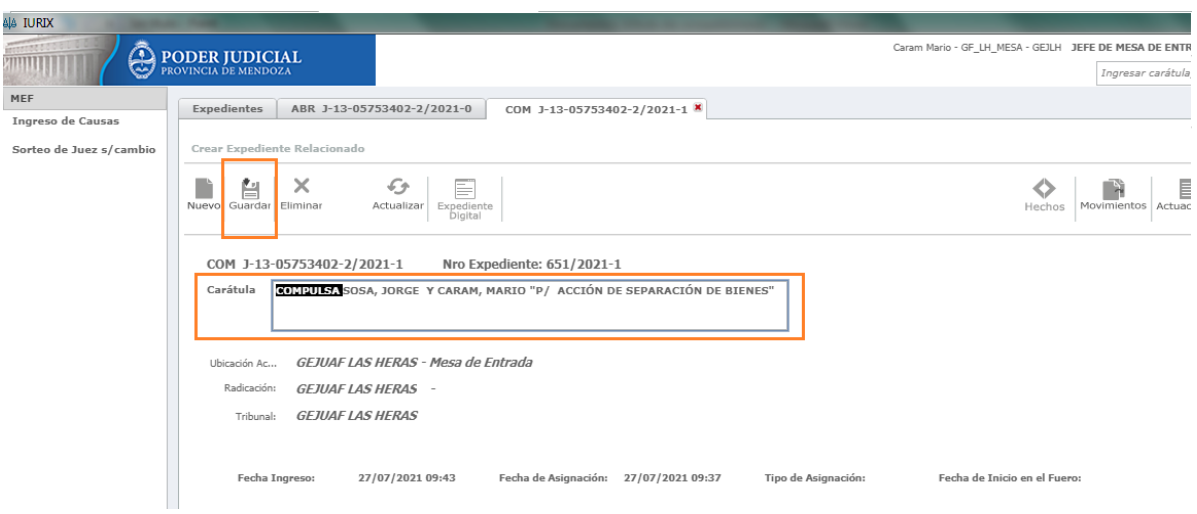

El expediente tipo compulsa no asigna automáticamente el mismo juez del expediente, por lo que esta tarea puede completarse desde la ficha del expediente opción OTROS / JUEZ DE TRÁMITE:

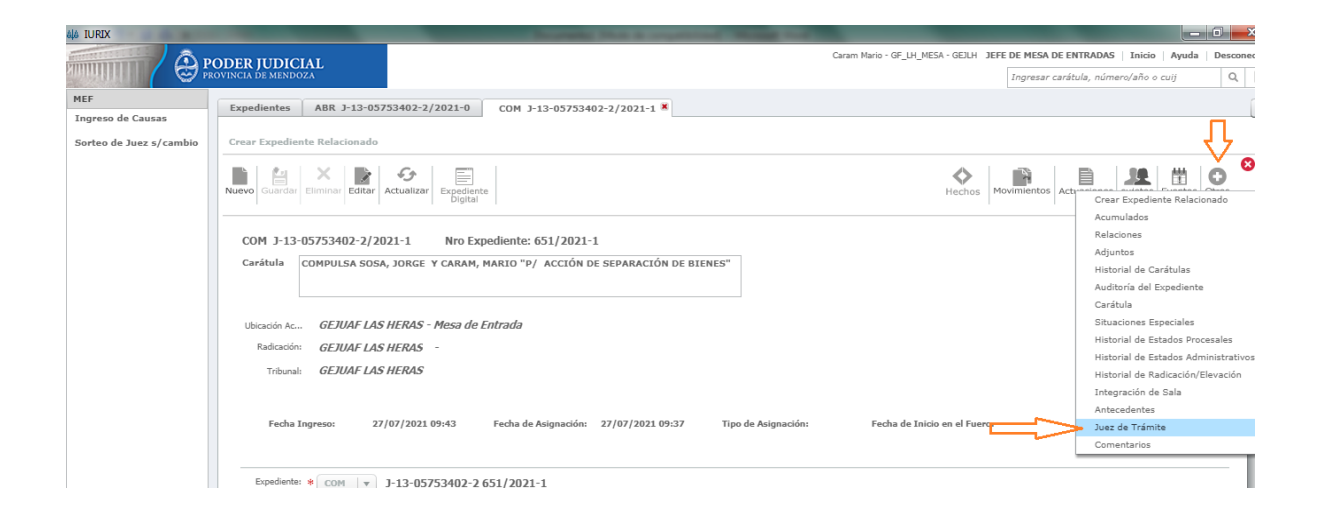

Seleccionar Tipo de Asignación MANUAL, Juez, Observaciones y presionar el botón CONFIRMAR.

**4**

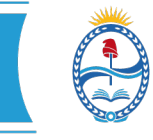

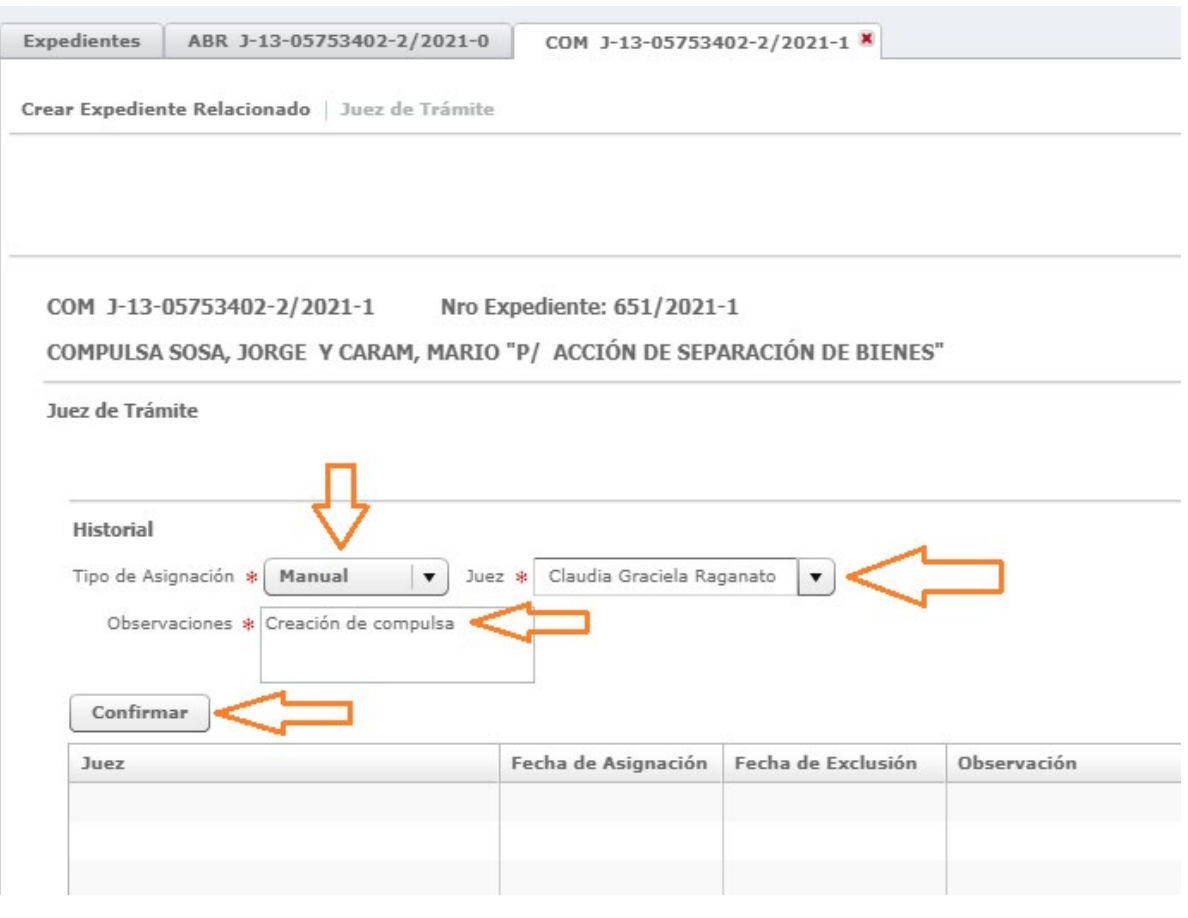

De esta forma queda configurada la compulsa del expediente.

Otras consideraciones:

- Las compulsas creadas no contienen las actuaciones y adjuntos del principal, como tampoco copia el historial de movimientos de este.
- La compulsa se crea con los sujetos seleccionados, sus representantes legales y los domicilios registrados en el principal.
- La compulsa tiene habilitada las mismas funcionalidades que el expediente principal, también se visualiza en internet y lo hace a los 5 minutos de su creación.